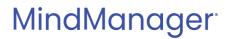

# MindManager Reader for SharePoint Release Notes

July 23, 2021

Release version: 1.0.0.149

### Contents

| WHAT'S NEW IN MINDMANAGER READER FOR SHAREPOINT | 3 |
|-------------------------------------------------|---|
| INSTALLATION INSTRUCTIONS                       | 3 |
| SHAREPOINT COMPATIBILITY                        | 3 |
| SUPPORTED BROWSERS                              | 3 |
| SUPPORTED LANGUAGES                             | 5 |
| USING MINDMANAGER READER                        | 5 |
| Viewing Maps in the Browser                     | 5 |
| Opening Maps in MindManager                     | 5 |

### WHAT'S NEW IN MINDMANAGER READER FOR SHAREPOINT

- MindManager Server App for SharePoint has been renamed to MindManager Reader for SharePoint.
- MindManager Reader for SharePoint WSP version is a Solution for SharePoint that provides MindManager icons for Maps in SharePoint document libraries on classic SharePoint sites and adds map specific menu options (View in Browser/Open in MindManager) to the SharePoint document library context menu (ellipsis menu) on classic and modern SharePoint sites.
- MindManager Reader for SharePoint provides improved Map Rendering and Support for the Latest MindManager Features.
  - Please see the Browser App Release Notes: <u>MindManager Cloud What's New.mmap</u>

### **INSTALLATION INSTRUCTIONS**

As a Site Collection Administrator,

download the WSP Zip file from the MindManager Reader for SharePoint section on the MindManager Enterprise Download page and extract it to your hard drive

In SharePoint, go to top level site settings and select "Solutions" in the Web Designer Galleries section

- If you have previously installed an earlier version of MindManager Reader for SharePoint, look for "MindManagerSP2013" in the Solutions library and deactivate the solution.
- Click on "Upload Solution" and make sure "Overwrite existing files" is checked in the "Add a document" dialog
- Upload the file "MindManagerSP2013.wsp" from the extracted zip file to the Solutions library
- Activate the solution
- Note: "Microsoft SharePoint Foundation Sandboxed Code Service" is required to be enabled on the SharePoint server to activate the solution
  - "Central Administration > System Settings >Manage Services on Server > Microsoft SharePoint Foundation Sandboxed Code Service > Start " (requires SharePoint Administrator rights)

### SHAREPOINT COMPATIBILITY

- SharePoint 2013
- SharePoint 2016
- SharePoint 2019

#### **SUPPORTED BROWSERS**

- Windows 10
  - Edge (latest version)
  - Internet Explorer 11
- © 2021 Corel Corporation All Rights Reserved

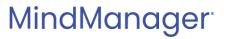

- Chrome (latest version)
- Firefox (latest version)

### **SUPPORTED LANGUAGES**

- English
- French
- German
- Russian
- Japanese
- Chinese Simplified
- Spanish
- Dutch

### **USING MINDMANAGER READER**

### **Viewing Maps in the Browser**

- Click on the Map or MindManager Deck name in a document library (requires the SharePoint Classic Experience view to be enabled). OR
- Use the file context menu (ellipsis menu) and choose 'View in Browser'.
- Use the Browser 'Back' button to exit viewing a map and return to SharePoint.

#### **Opening Maps in MindManager**

(Requires MindManager 2017 and later for Windows to be installed)

- In SharePoint, use the file context menu and choose 'Open in MindManager'.
- You can also open a Map with your installed MindManager for Windows desktop application by clicking the "Menu" button in the MindManager Reader windows and selecting "Open in MindManager".

The material in this document is for informational purposes only and is subject to change without notice. While reasonable efforts have been made in the preparation of this document to assure its accuracy, Corel makes no representation or warranty expressed, implied, or statutory, as to its completeness, accuracy, or suitability, and assumes no liability from the use of the information contained herein.

This software and related documentation are provided under a license agreement containing restrictions on use and disclosure and are protected by patent, copyright, trademark, and other intellectual property laws. Except as expressly provided in any written license agreement from Corel, the furnishing of this document does not give you any license to these patents, copyrights, trademarks, or other intellectual property.

MindManager and the MindManager logo are trademarks of Corel Corporation, registered in the United States and other countries. SharePoint and the SharePoint logo are registered trademarks of Microsoft Corporation, in the United States and other countries.